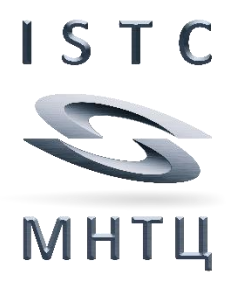

## **USER MANUAL**

# **ISTC Forum web site**

Part 3: Join a Project Proposal discussion

Revision 2019/02

#### **Content**

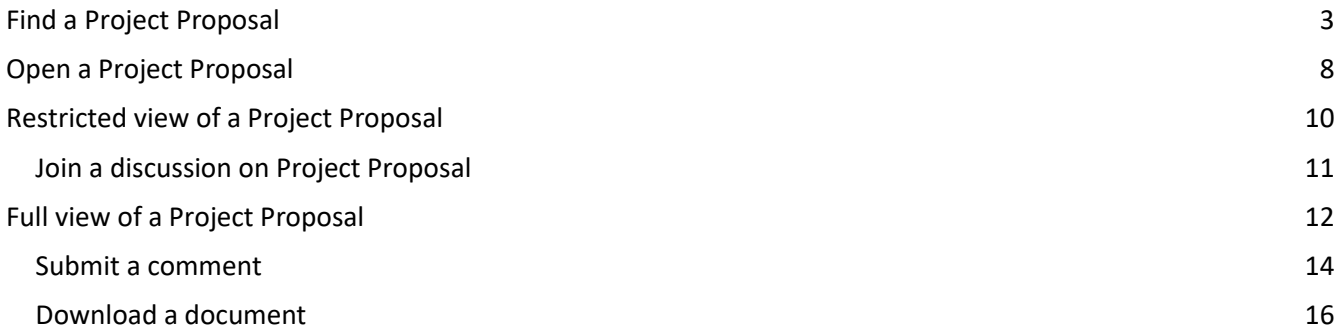

#### <span id="page-2-0"></span>**Find a Project Proposal**

Open the menu «**Project Proposal**» - «**Comment**»

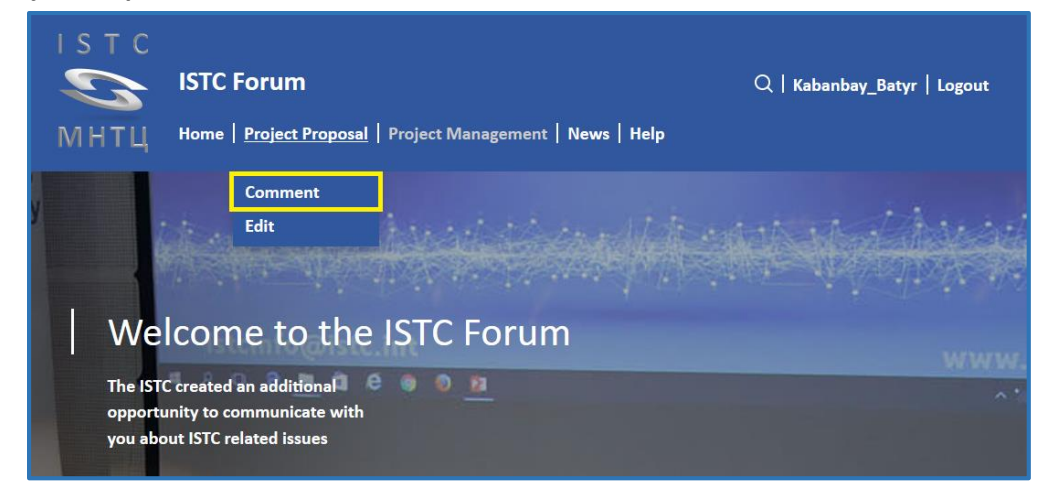

 An overview of all Project Proposals in status «Comment» is shown. To open a Project Proposal click on the name of this proposal.

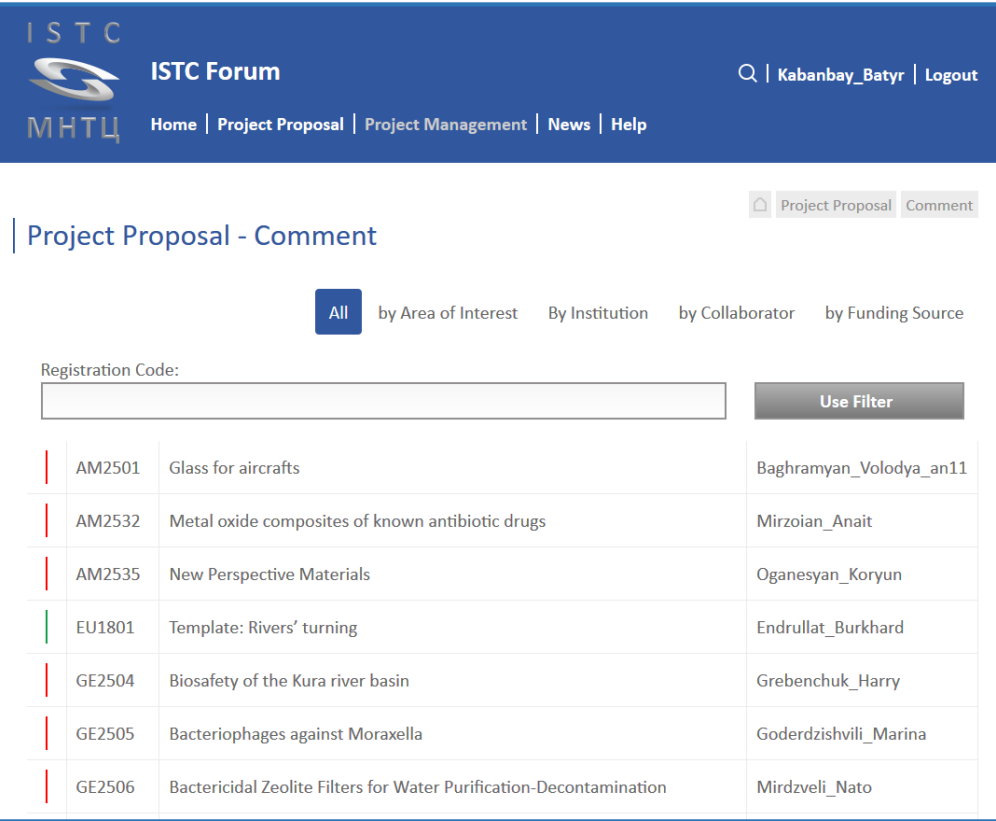

 To select particular Proposals by Registration code enter the Registration code in whole or in part and then click on the button «**Use Filter**».

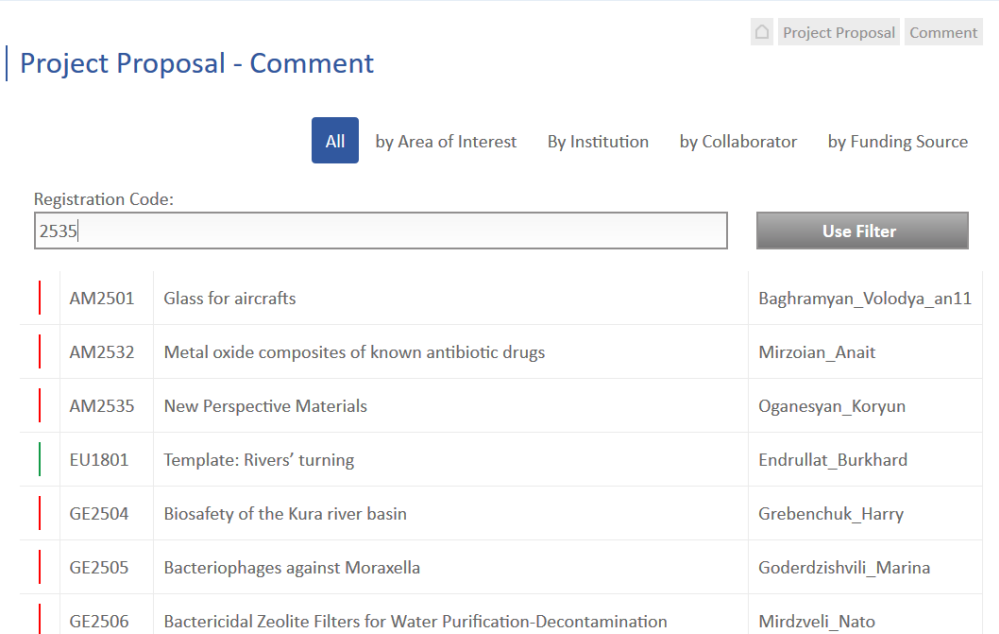

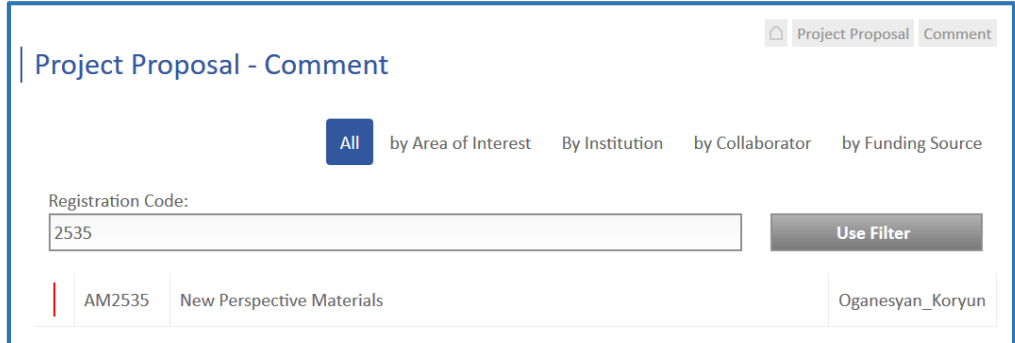

- To see all proposals remove the string in the checkbox and then click on the button «**Use Filter**».
- $\triangleright$  You can choose another criterion of proposal selection by clicking of one of the buttons on top.
	- o by Area of Interest,
	- o by Institution,
	- o by Collaborator and
	- o by Funding Sorce.
- Click on the button «**by Area of Interest**».
- To see Project Proposals assigned to one of these «Areas of Interest» click on the hook on right (see red frame).

Click on the hook again to close this «Area of Interest».

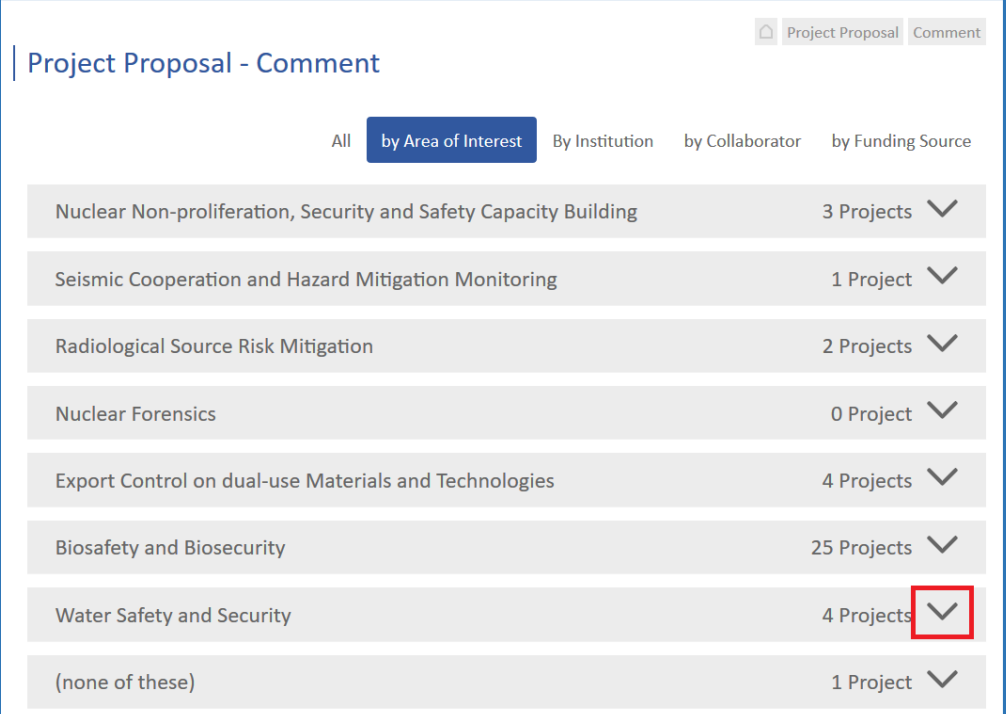

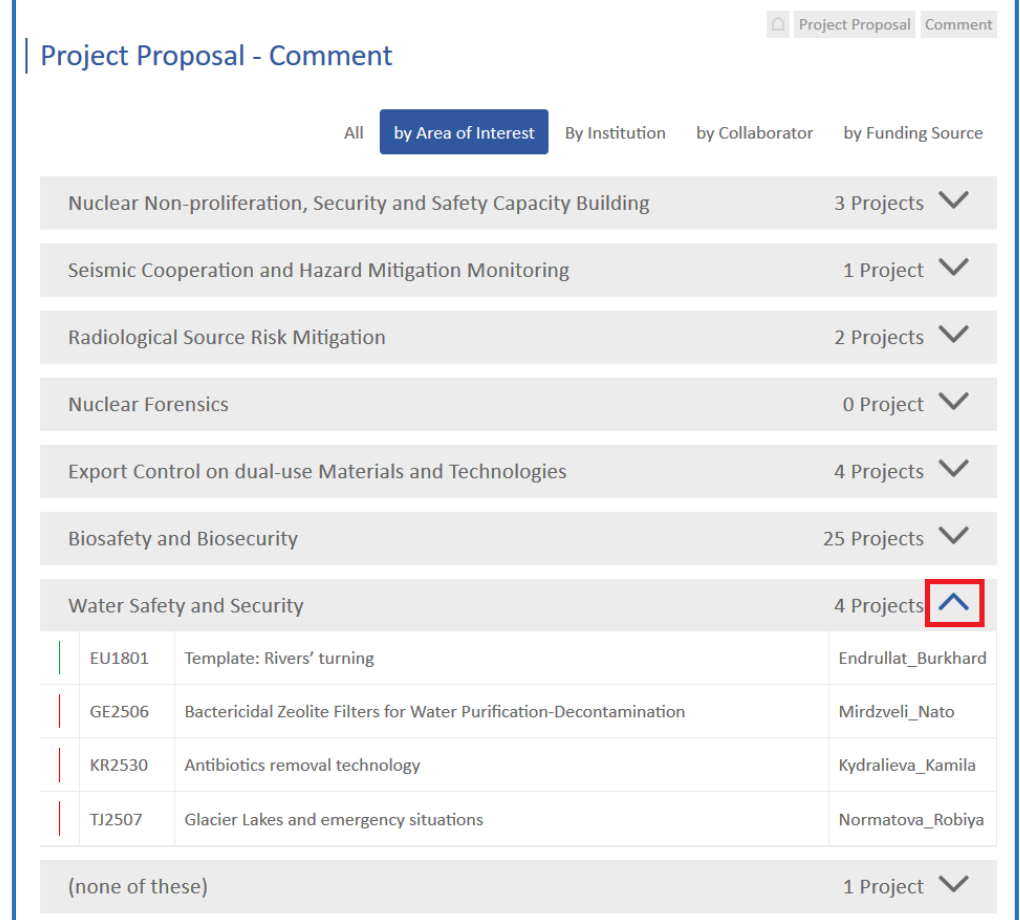

 If another as button «**by Area of Interest**» has been selected, all Institutions can be filtered by **country**.

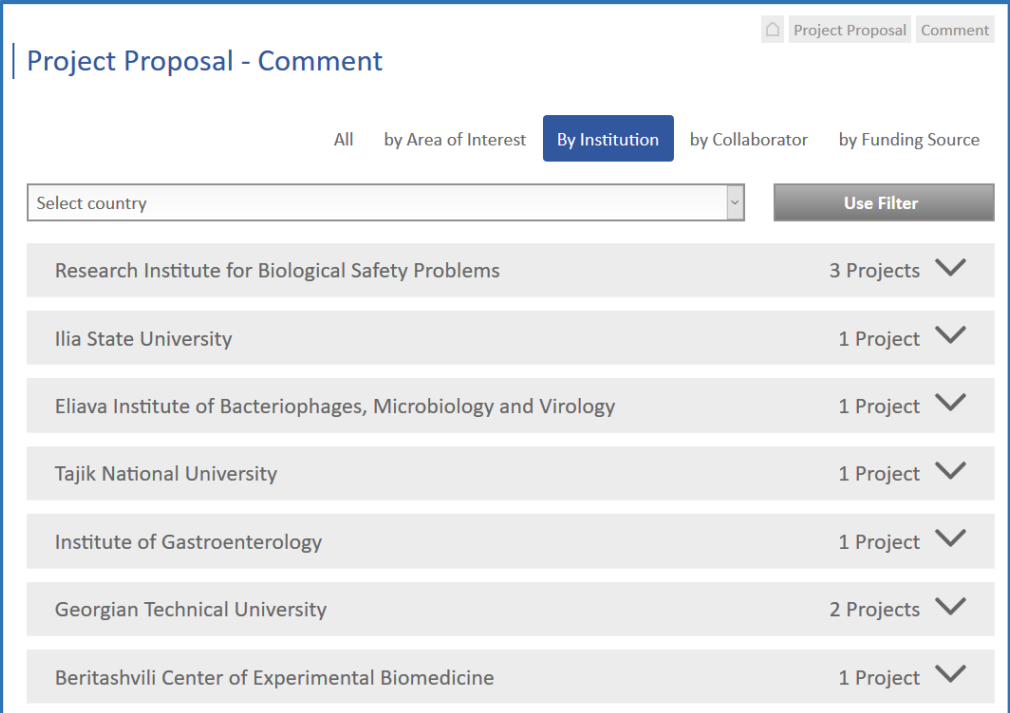

Select the wanted country in the checkbox and then click on the button «**Use Filter**».

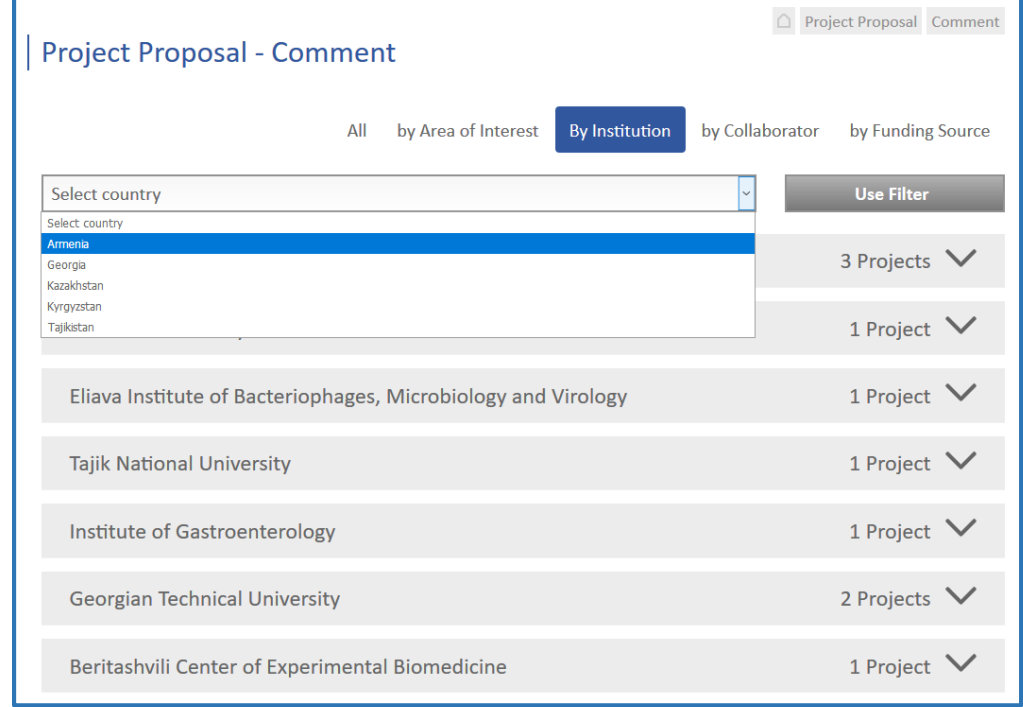

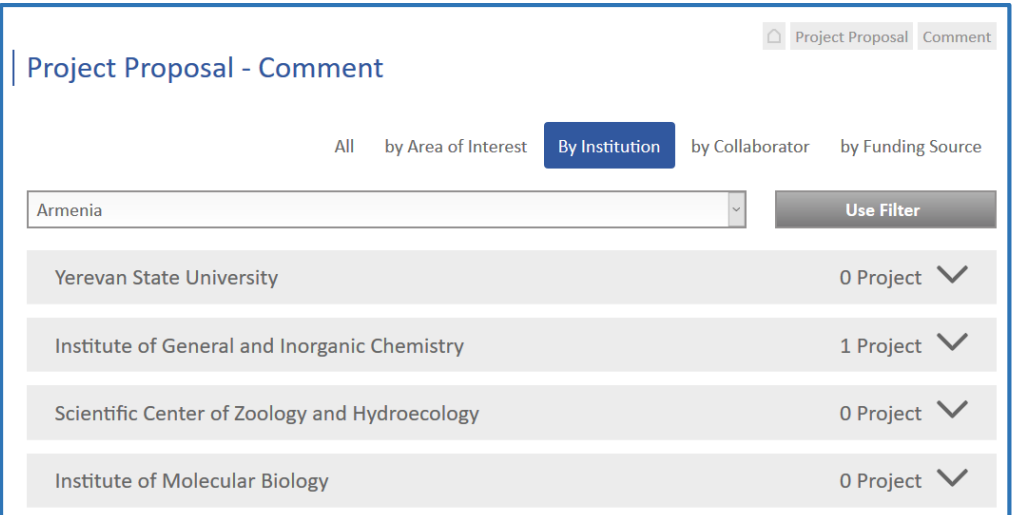

- To see Institutions of all countries choose «**Select country**» in the checkbox and then click on the button «**Use Filter**».
- > To see Project Proposals assigned to one of the shown Institutions click on the hook on right. Click on the hook again to close the view of Proposals.

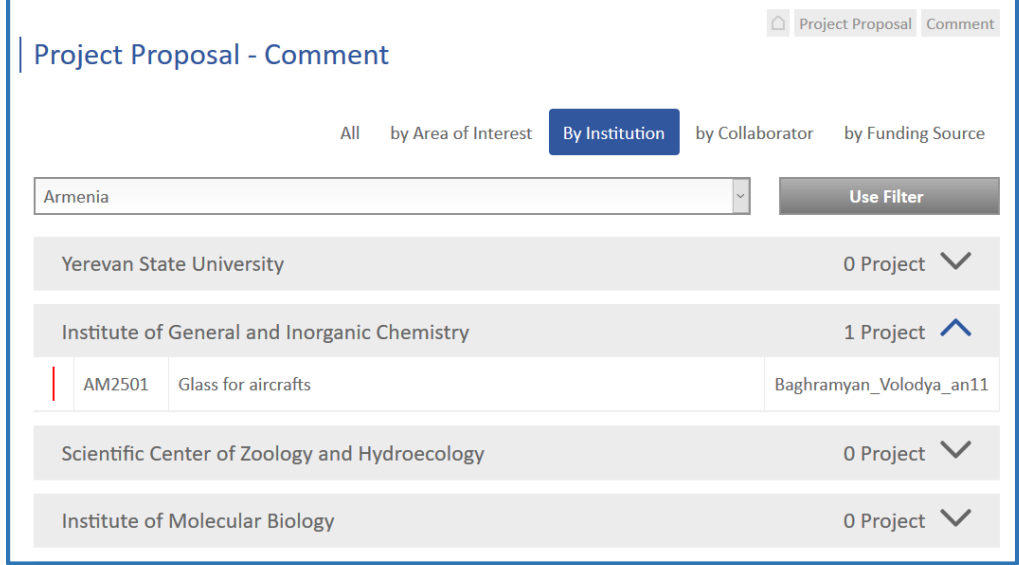

#### <span id="page-7-0"></span>**Open a Project Proposal**

- $\triangleright$  To open the Proposal click on it's name. There are 3 windows: «**Proposal**», «**Comments**» and «**Participants**»
- The Window «**Proposal**» contains all information on this Project Proposal. Only the Author of this proposal is able to enter or edit any information within the window «Proposal» (see User manual, Part 2).

Other users can only read the information in the menus from «**Title**» to «**Funding**» or download documents in menu «**Documents**».

If you (are not the author and) would like to suggest any changes please write an appropriate comment and ask the author to implement your suggestion.

- The Window «**Comments**» contains all comments referring to this Proposal. The comments are sorted by date. Click on a Username in window «**Participants**» to show only comments from that participant. To deactivate this filter click on «All users» in window «**Participants**».
- The Window «**Participants**» contains a list of all participants allowed for this Proposal and submitting comments.

The first position in the list is the author of this Proposal.

Logged-in participants are highlighted.

Click on a Username to show only comments from that participant. To deactivate this filter click on «All users».

The view of the Project Proposal is depended on your Access right for this Project Proposal.

 Please take into consideration the **upright line** to the left of the name of Proposal. This line can have 3 colors in accordance with your right of taking part in the discussion

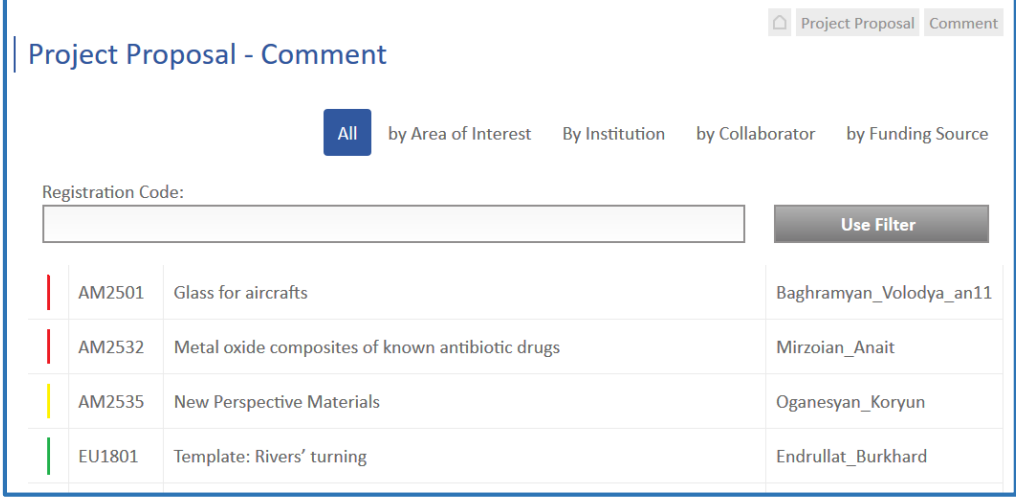

- **ӏ** (red) Within the window «**Proposal**» only menus «Title» and «Overview» are accessible.
	- You cannot add comments the window «**Comments**» is invisible.
	- Your Username is not included in the list of participants for this discussion the window «**Participants**» is invisible.
- **I** (yellow) If you interested to join the ongoing discussion on this Proposal click on the button «**Join**» the upright line becomes yellow.

Automatically a request will be sent to the author and ISTC Administrator.

- **I** (green) After the author of this Proposal approved your request the upright line becomes green.
	- Within the window «Proposal» all menus are accessible.
	- You can add new comments in the window «Comments».
	- Your Username is included in the list of participants for this discussion (window «Participants»).

#### <span id="page-9-0"></span>**Restricted view of a Project Proposal**

To open the Proposal click on it's name.

Initially every user (except the Author) has a restricted access to a Project Proposal (according to the red or yellow upright line).

Only menus «**Title**» and «**Overview**» are accessible

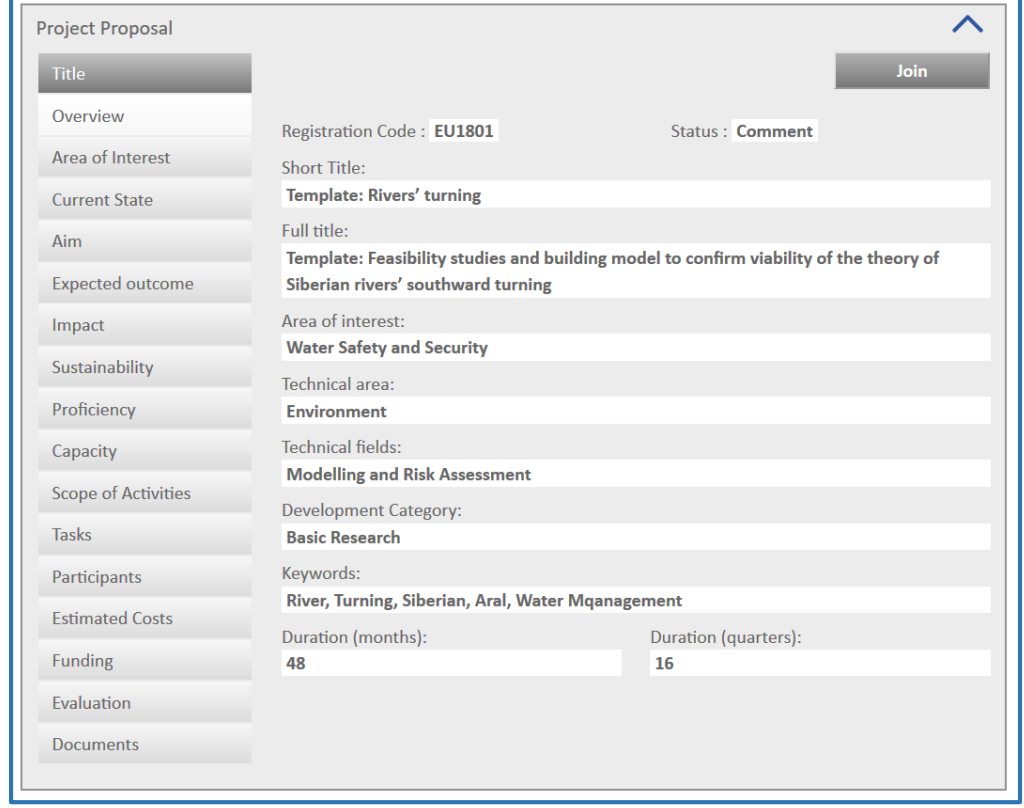

 Click on the hook at the top on the right in window «**Proposal**» to minimize these windows. Click on the hook again to open this window «**Proposal**».

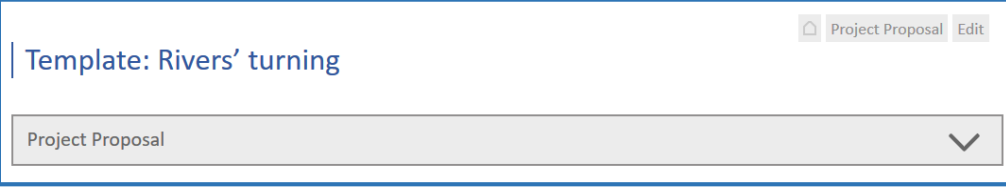

Join

#### <span id="page-10-0"></span>*Join a discussion on Project Proposal*

 If you are interested to join the ongoing discussion on this Proposal click on the button «**Join**» at the top of window «**Proposal**».

A new window will appear which prompt you to enter a brief justification why you are interested in this Project Proposal.

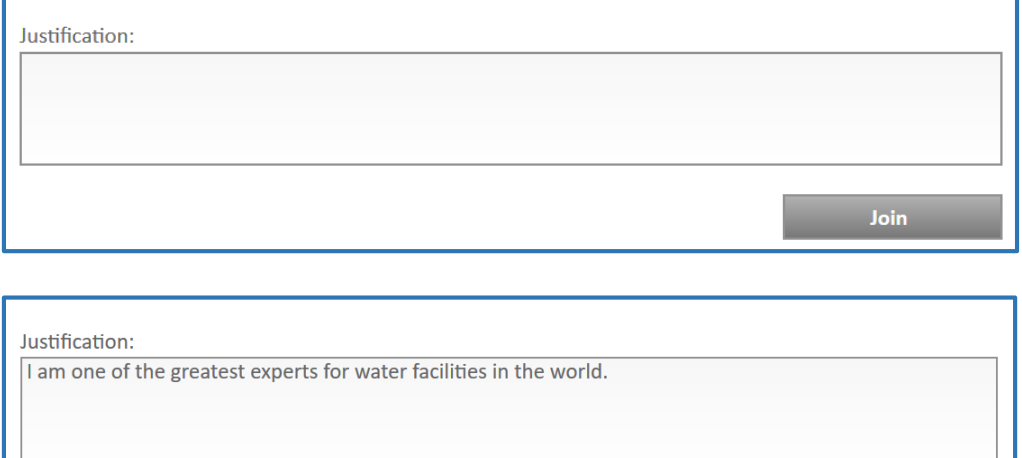

 After clicking on the button «**Join**» again a request will be sent automatically to the Author and ISTC Administrator.

**The ISTC Administrator will give you the access to this Project Proposal if the Author has approved your request.**

**Please take into consideration that the Author is free to decide whether he approve or refuse your request.**

#### <span id="page-11-0"></span>**Full view of a Project Proposal**

To open the Proposal click on it's name.

After your request has been approved you becomes full view of this Project Proposal (according to the green upright line).

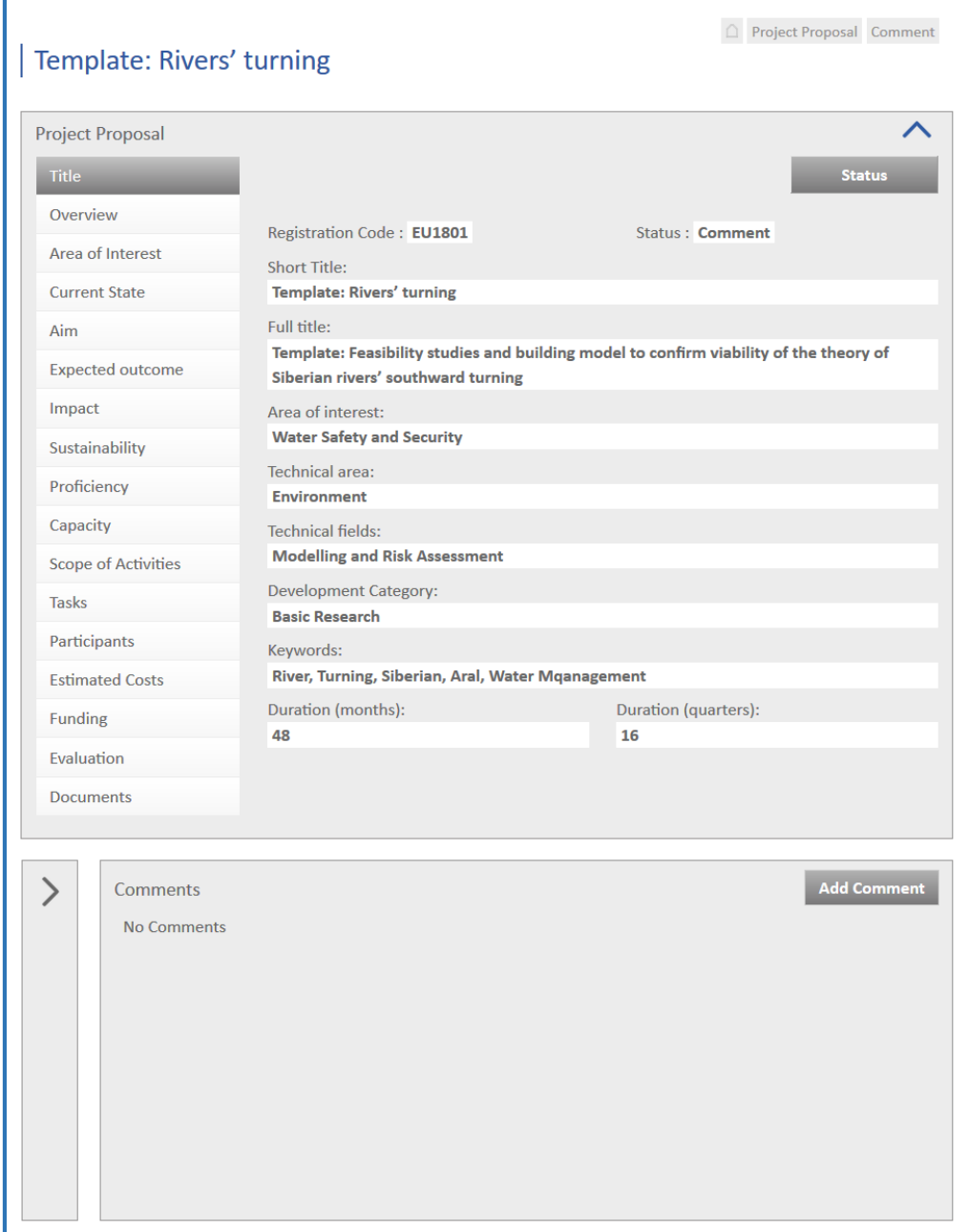

 Within the window «**Proposal**» all menus are accessible. The Window «**Proposal**» contains all information on this Project Proposal - but only the Author of this proposal is able to enter or edit any information within the window «Proposal». You can read the information in the menus from «**Title**» to «**Funding**» or download documents in menu «**Documents**» (see below).

 You can add new comments in the window «**Comments**» (see below). If you would like to suggest any changes regarding the Project Proposal, please write an appropriate comment and ask the author to implement your suggestion.

The Window «**Comments**» contains all comments referring to this Proposal.

The comments are sorted by date.

Click on a Username in window «**Participants**» to show only comments from that participant. To deactivate this filter click on «All users» in window «**Participants**».

Your Username is included in the list of participants for this discussion in window «**Participants**».

The Window «**Participants**» contains a list of all participants allowed for this Proposal.

The first position in the list is the author of this Proposal.

Logged-in participants are highlighted.

Click on a Username to show only comments from that participant. To deactivate this filter click on «All users».

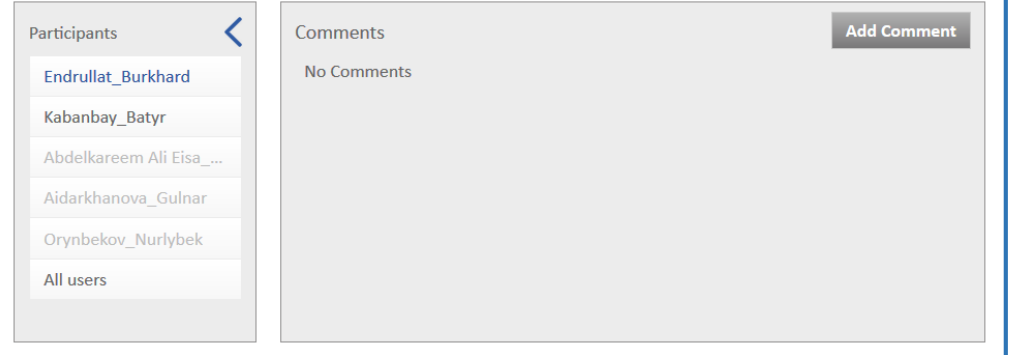

Click on the hook in window «**Proposal**» or «**Participants**» to minimize these windows.

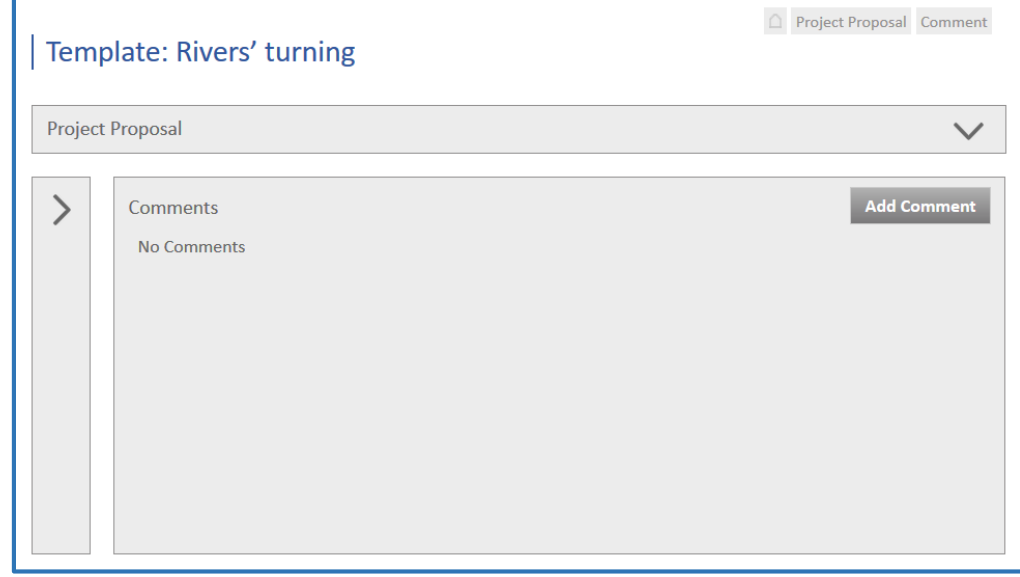

#### <span id="page-13-0"></span>*Submit a comment*

Click on button «**Add comment**»

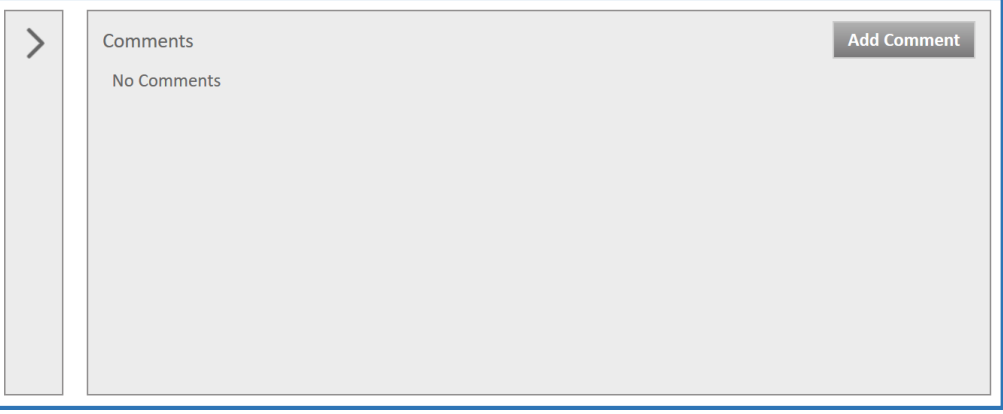

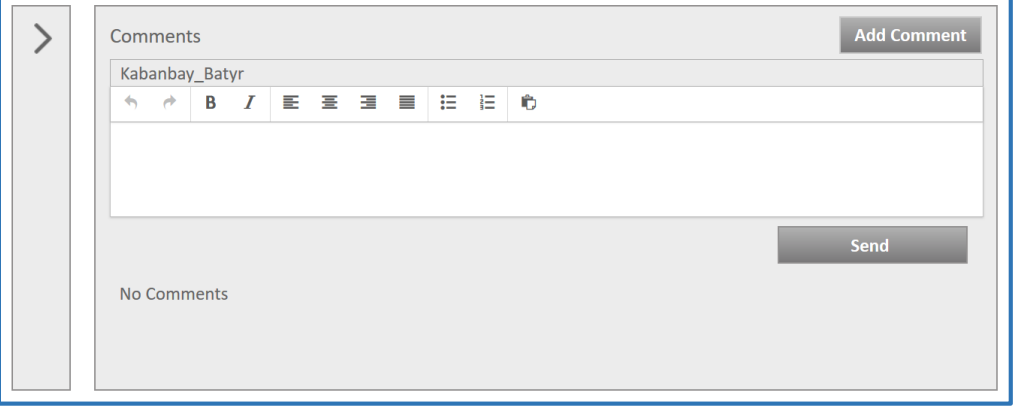

 $\triangleright$  Enter your comment.

Use the formating buttons above the window. «Copy and Paste» functionality from proposal information and other comments is available.

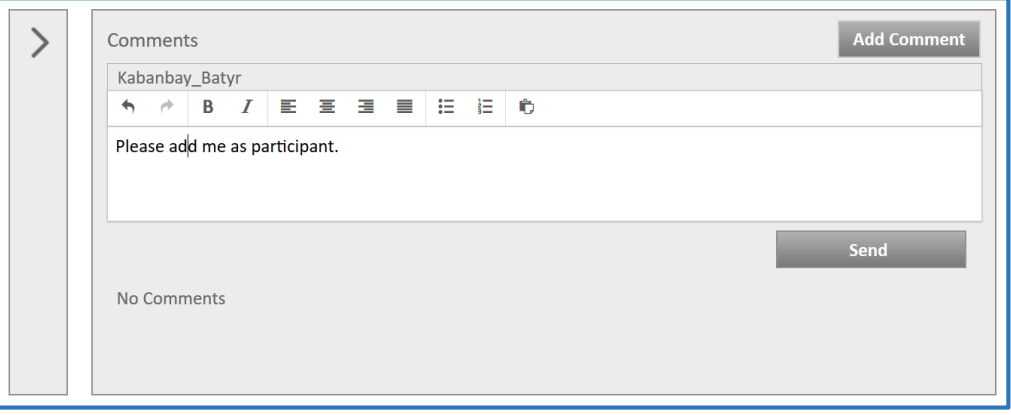

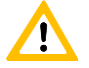

Do not forget to submit your comment by clicking on the button «**Send**».

To reject the comment click on button «**Add comment**» again or leave this menu.

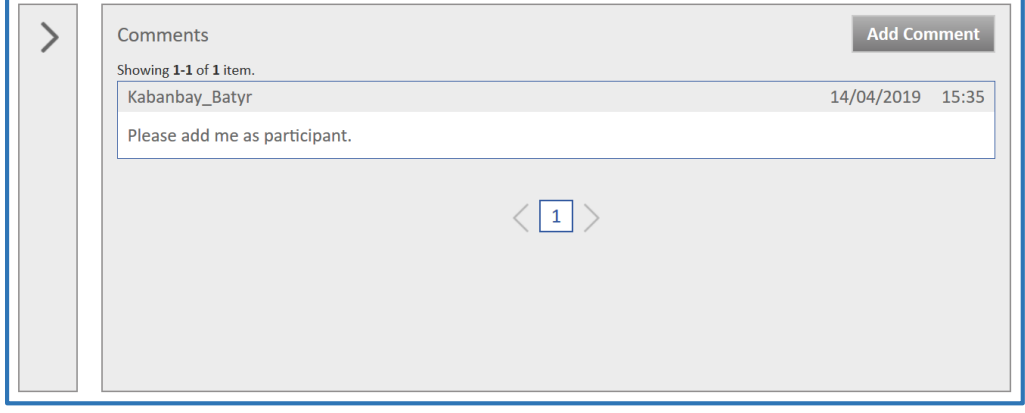

### <span id="page-15-0"></span>*Download a document*

- Open the menu «**Documents**»
- Mark the document(s) which you want to download and then click on the button «**Download**»; or

Click on the name of the document.

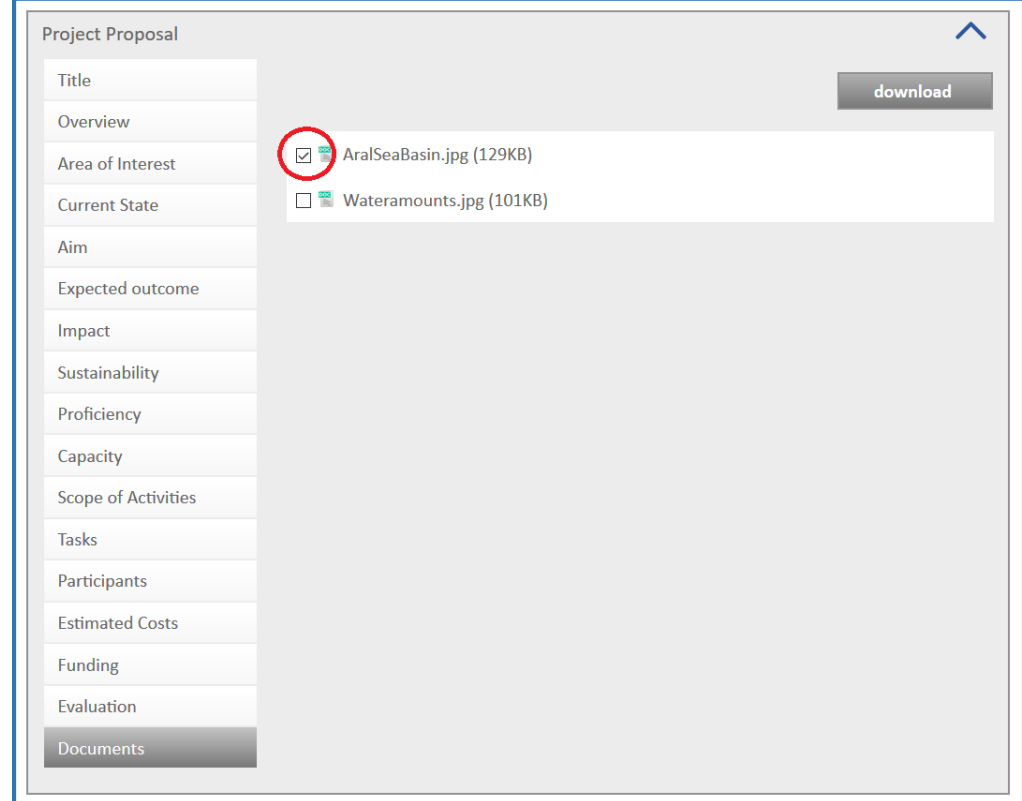

Mark «**Save File**» and click on the button «**OK**»

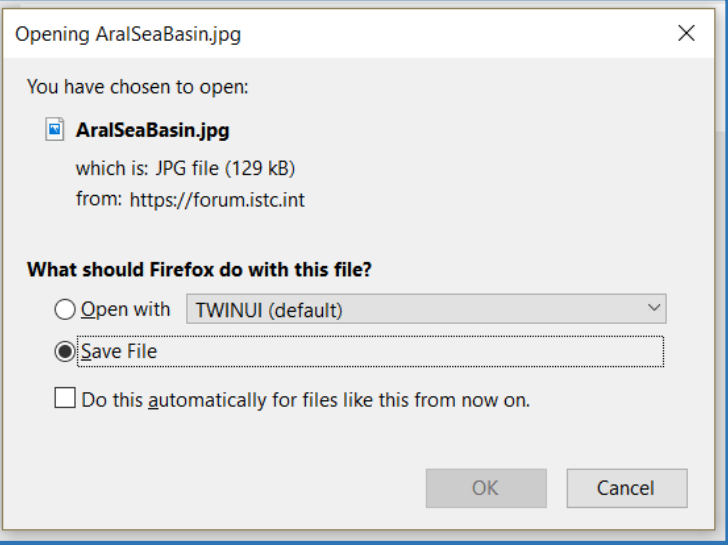

Select the folder and click on the button «**Save**»

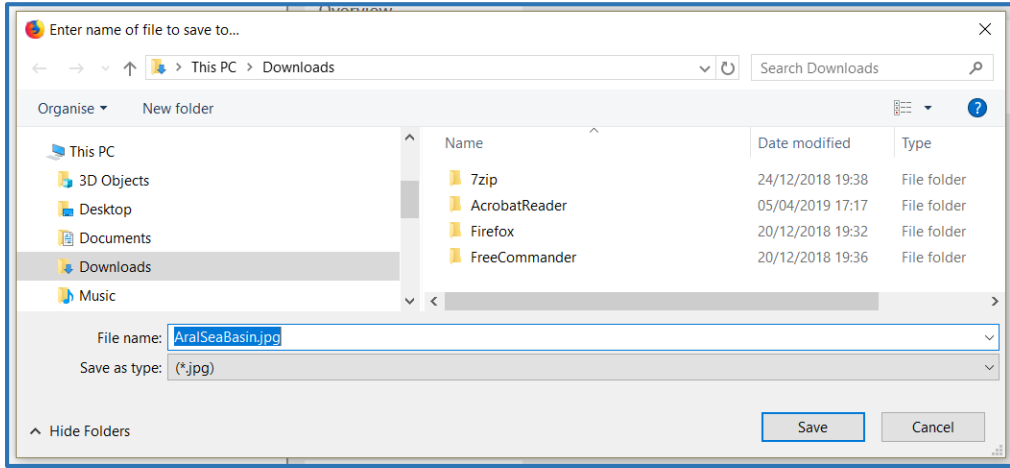